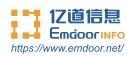

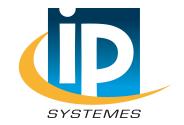

# Rugged tablet EM-Q86 Instruction Manual

#### Thanks for your to choose the new Tablet.

This guide serves to enable users to get to know and familiar with our product as soon as possible. Here we have made a brief introduction to the key layout and definitions in figures and words. And a brief explain for the basic operating functions.

## Content

| . File version information     | 2   |
|--------------------------------|-----|
| . Device performance structure | 3-5 |
| Device initialized setting     | 6   |
| Desktop layout                 | 7-8 |
| System settings 9              | -19 |

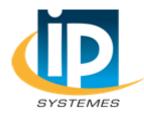

#### IP SYSTEMES

8 rue du Colonel Chambonnet – BP67 69672 BRON Cedex

Tel.: 04 72 14 18 00 Fax: 04 72 14 18 01

www.ip-systemes.com - info@ip-systemes.fr

| File Name        |                  | EM-Q86 User Manual |            |             |         |                 |      |                                       |  |  |
|------------------|------------------|--------------------|------------|-------------|---------|-----------------|------|---------------------------------------|--|--|
| File No          |                  | 0002               |            |             | Edition |                 | V1.0 |                                       |  |  |
| Issue Date       |                  | 2                  | 2019-12-30 |             | Page    |                 |      |                                       |  |  |
| Change Log       |                  |                    |            |             |         |                 |      |                                       |  |  |
| Serial<br>Number | Change<br>Number |                    | Version    | Change Date |         | Change Content  |      | Maintenance<br>Department             |  |  |
| 1                | YDXX-02          |                    | V1.0       | 2019-12-30  |         | First published |      | Customer<br>Service FAE<br>Department |  |  |
|                  |                  |                    |            |             |         |                 |      |                                       |  |  |
|                  |                  |                    |            |             |         |                 |      |                                       |  |  |
|                  |                  |                    |            |             |         |                 |      |                                       |  |  |
|                  |                  |                    |            |             |         |                 |      |                                       |  |  |

Please connect us if you have any question!

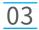

# **Device Performance Structure**

**Device front** (touch screen/display screen/front camera/ charge indicator light /light sense)

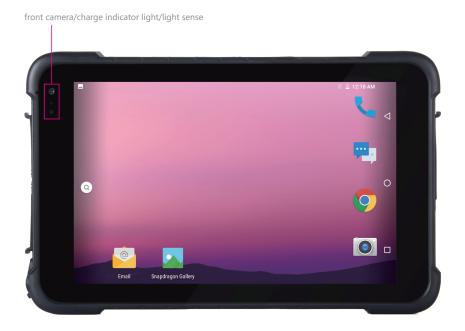

# **Device back** (Screw hole of strap/rear camera/NFC zone)

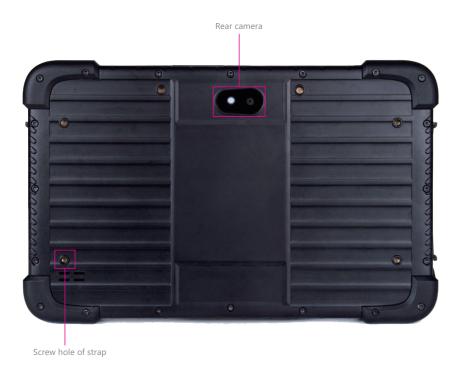

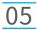

## Device top side

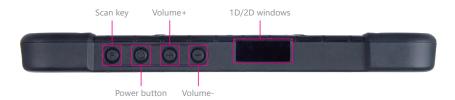

#### Device bottom side

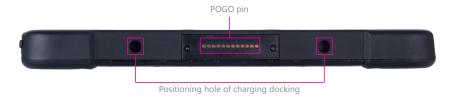

## Device right side

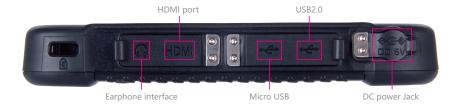

## Device left side

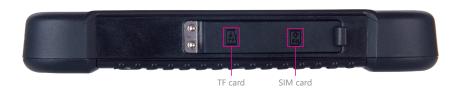

# **Device Initialized Setting**

**Initial Desktop:** Slide the arrow up and go to the desktop, as below picture.

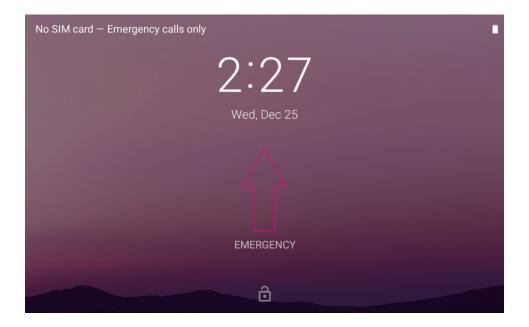

# **Desktop Layout**

**Desktop Menu Introduction:** This interface can start the application in a quick way, enter the menu operation, users can add shortcuts to the desktop according to their own needs, as below picture.

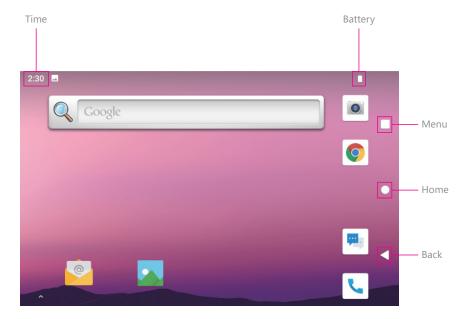

**Menu Bar Layout:** all the application and user installation applications are here, and all applications can be opened , as below picture.

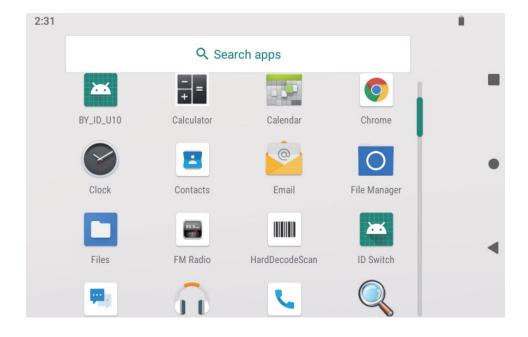

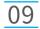

# **System Setting**

**Settings:** Users can set related functions in the setting interface according to their needs, which is more convenient to use.

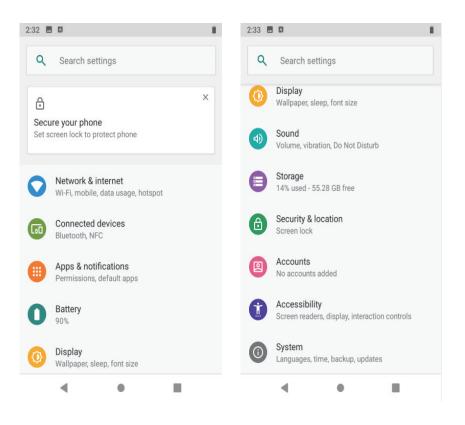

## 1. Screen lock settings

all the application and user installation applications are here, and all applications can be opened, as below picture.

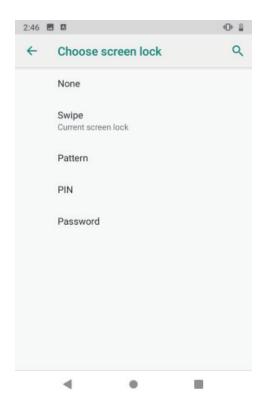

#### 2. Network & internet

**Wi-Fi:** search Wi-Fi AP, input password can be connected;

**Mobile network/sim card setting:** used for cellular network:

**Hotspot & tethering:** device work as wifi ap;

More network option can be checked on Advanced.

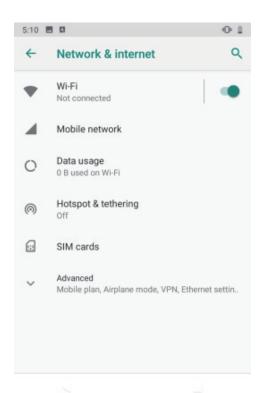

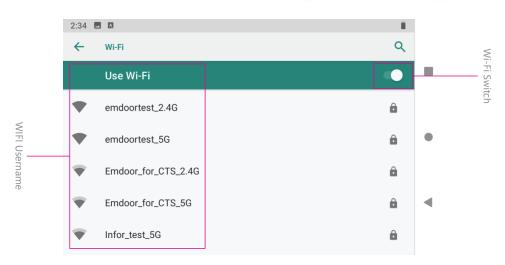

#### 3. Connected devices: Bluetooth Setting

Search this interface for Bluetooth pairing, remove or cancel paired Bluetooth devices. As the blew picture.

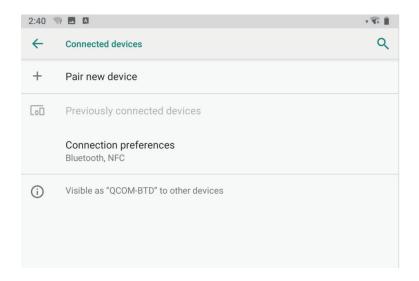

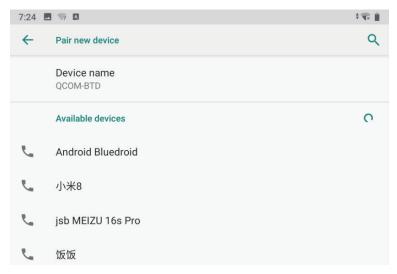

#### 4. Apps & notifications

View installed APP storage space size, traffic usage, stop using APP. Set screen lock time, default notification prompt.

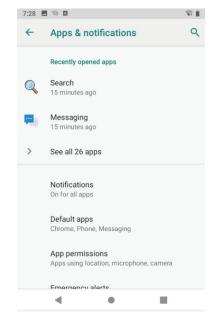

#### 5. Battery

On this page, you can check battery power usage, open power saving mode and make some battery settings, as shown in the following figure.

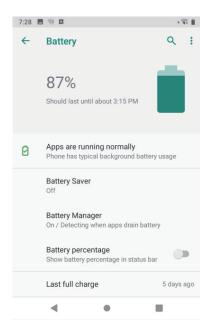

#### 6. Display

On this page, you can set Brightness adjustment, Night light mode,wallpaper, sleep time, interactive screen saver, font size, screen rotation switch, etc.

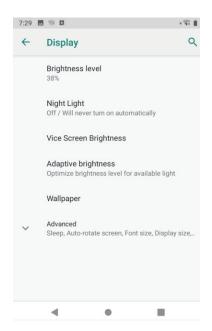

#### 7. Sound

Set media volume, alarm volume, notify volume size (can also use physical keys to the corresponding interface directly to adjust, do not disturb settings)notification ringtone settings and other operations.

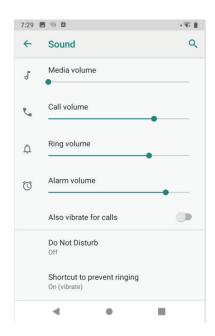

#### 8. Storage

View system memory usage, install and uninstall SD cards.

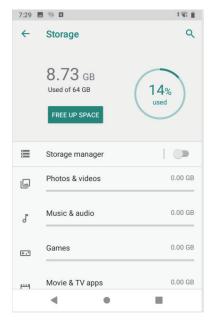

#### 9. Security & location

Set screen locking mode with some encryption settings, can manage unknown sources of application installation settings, etc.

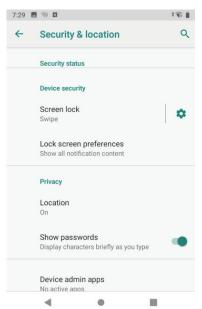

#### 10. Accounts

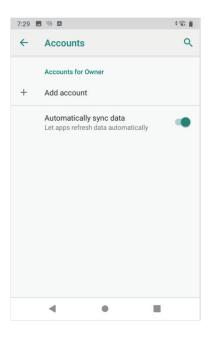

#### 11. Accessibility

Click with accessibility, for quick settings of personal operation habits, such as: Caption, magnification gesture, front size, display size, power button ends call, auto-rotate screen, speak password, color inversion, color correction.

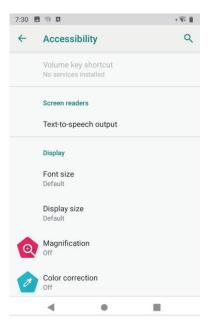

#### 12. System

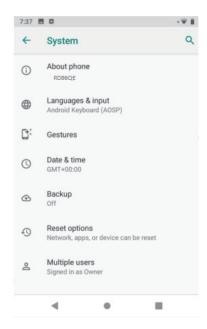

#### 1) About Tablet

View status information, device models, Android version / Android patch level, base band version (mobile network module model), kernel version, software version number, etc.

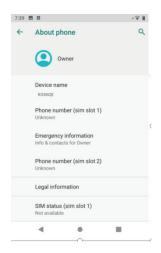

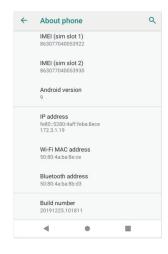

#### 2) Languages & input

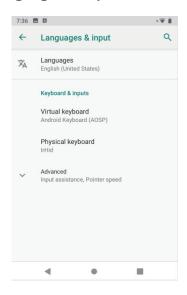

#### 3) Gestures

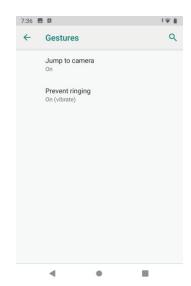

#### 4) Date & time

Set the time and time zone and time format for 24 hours or 12 hours, or turn on automatic confirmation, which synchronizes automatically when the device is connected to the network.

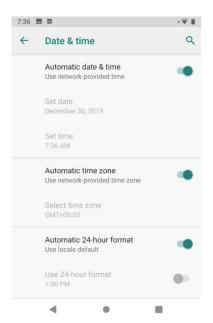

#### 5) Backup

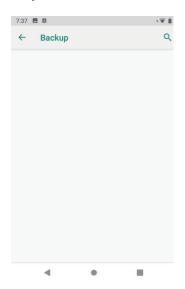

### 6) Reset options

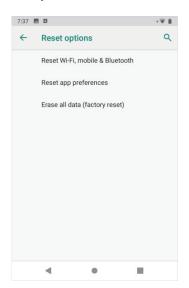

#### 6) Multiple users

On this page, users can add or delete accounts, as shown below.

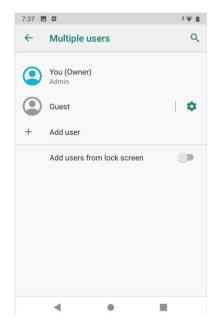